# INSTRUCCIONS SALES D'EDICIÓ

# **ACCÈS AL SISTEMA**

-Cal identificar-se amb el vostre NIU i la contrasenya associada. -Sols els usuaris donats d'alta pel professorat podran accedir al servidor de vídeo Ganesha. La resta podreu treballar en local.

## **CREAR UN PROJECTE A PREMIERE**

#### **ATENCIÓ**: No és recomanable treballar des d'un pendrive

-A l'obrir el Premiere us apareixerà una primera finestra on s'ha de modificar el nom del projecte i ubicació**:**

*Nuevo proyecto - Ubicación - Examinar - Este equipo - Assignatures (\\ganesha.uab.cat)(R:)* 

Arribat a aquest punt s'ha de triar la carpeta de l'assignatura i després la del grup. -Apareixerà una segona finestra on hi haurà una seqüència anomenada SIVA amb la que haureu de treballar. Està ubicada dins la carpeta *Personalizada*. Assegureuvos que està marcada i feu clic en *Aceptar*.

-Recordeu que **s'ha d'anar guardant el projecte a mida que aneu treballant.**

# **EXPORTAR PER PLATÓS 1 I 2**

-Obriu "Archivo/Exportar/Medios" -S'obrirà una finestra on heu de seleccionar:

-*Formato:* **H.264**

-*Ajustes predeterminados:*

**SIVA – plató**

Marcar sempre *Progresivo -Exportar*

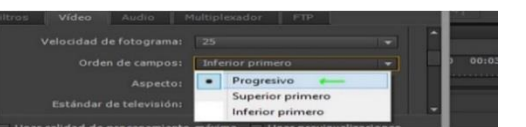

# **EXPORTAR PER EDICIÓ I PLATÓ 3**

-Archivo/Exportar/Medios -S'obrirà una finestra on s'haurà de modificar: -*Formato:* **H.264** -*Ajustes predeterminados*: **SIVA - HD**

#### **PREPARAR CHYRONS AMB PREMIERE PER PLATÓ**

-Han d'estar en format **JPG** o **TIFF**. -El tamany d'exportació ha de ser igual que el del vídeo exportat. -Teniu chyrons predefinits a "Título/Nuevo título/Basado en plantilla". -Heu de tenir en compte que tot el que sigui de color negre serà transparent quan el chyron passi per la titoladora. -Procureu que no hi hagi degradats. -Per exportar aneu a "Archivo/Exportar/Medios" *Formato*: .**JPG** *Medidas*: **720X576**

## **GRAVAR AUDIO A PREMIERE**

-Obrir "Ventana/ mezclador de audio"

-Activar a la línia de temps la pista on volem que es gravi la veu en off. Trieu una pista on no hi hagi res.

-A "Mezclador de audios" activeu "Habilitar pista para grabación de audio".

-Activar el botó de gravació.

-Poseu el punt de línia de temps on voleu que comenci a gravar la veu.

-Per començar a gravar activeu el play del "Mezclador de audio".

-Quan finalitzeu cal parar la gravació amb el botó d'Stop.

- A la taula de mescles d'àudio heu de pujar el botó que posa "micro" i baixar tots els altres a cero.

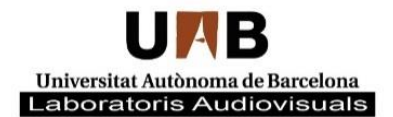

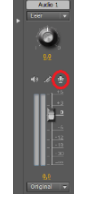